# **PAIRING THE DS6878 TO A TABLET** INSTRUCTION GUIDE

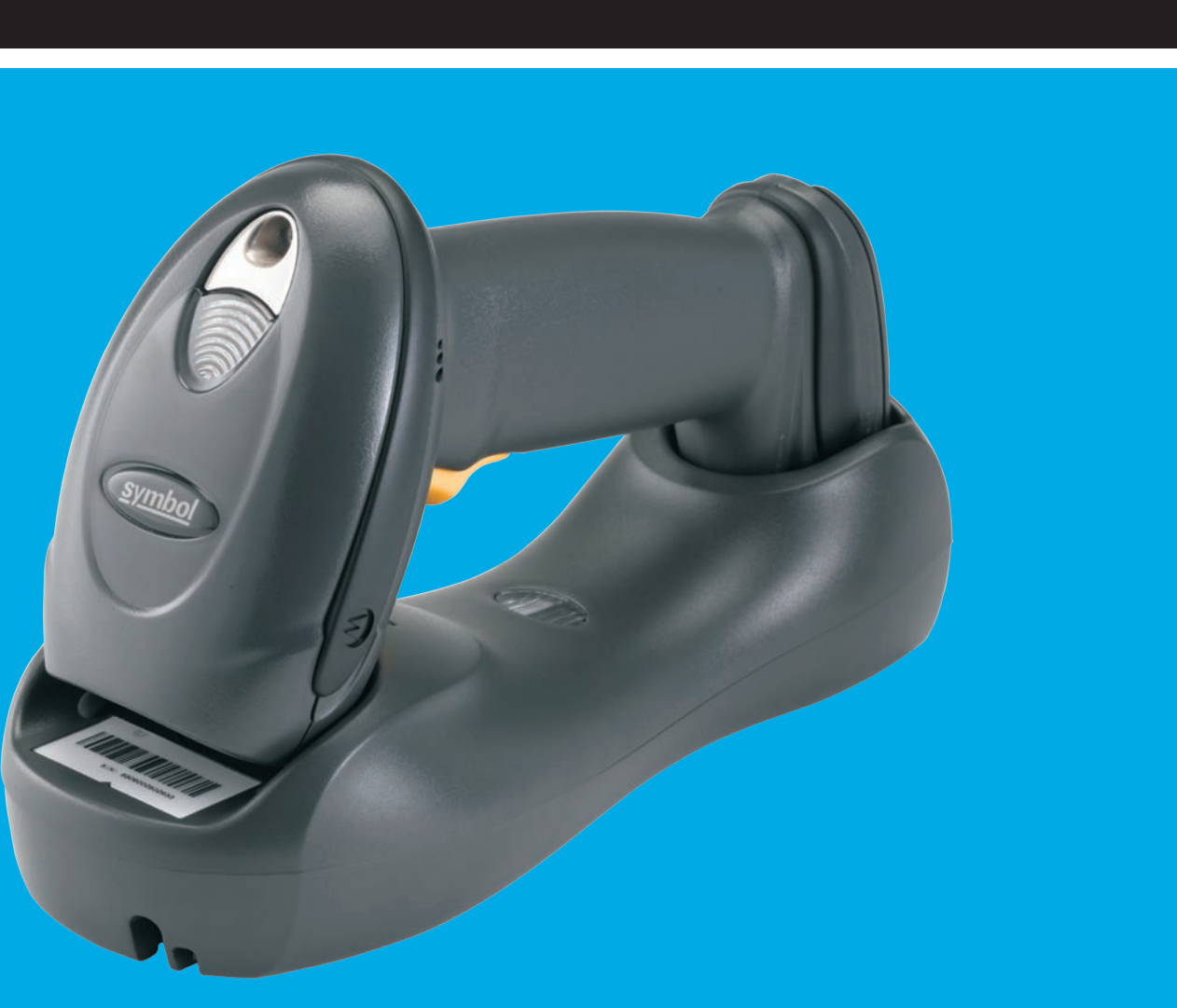

# **TECHNOLOGY SHOULD WORK TOGETHER.**

In an effort to increase productivity and improve efficiencies, businesses continue to adopt consumer products for use in various enterprise applications. Motorola is making it easier than ever for our customers to leverage the superior decode capability of our enterprise grade, secure Bluetooth enabled cordless scanners and couple them with consumer-based devices.

The DS6878 Cordless Area Imager offers many advantages when used as an auxiliary scanner for your tablet.

- **Comprehensive advanced data capture** rapid and accurate capture of 1D & 2D barcodes on both traditional paper and electronic displays, as well as signatures, images of documents, OCR for the capture of printed text, and MICR for automated capture of check-related data; all of these features combine with a wide data capture range, delivering a device that most embedded cameras just can't compete with in scan intensive situations
- **iOS Virtual Keyboard Toggle** let's you easily switch between scanning barcodes and entering data on the virtual keyboard
- **Bluetooth v2.1** Provides improved security, performance, energy management and simple pairing over the Bluetooth wireless connection
- **Built for all day everyday use** survives multiple 6 foot drops to concrete and has superior battery power management that lasts well beyond a single shift in the highest usage profiles

**Motorola is committed to working with our enterprise partners and customers on a wide variety of devices to help them be their best in the moments that matter.**

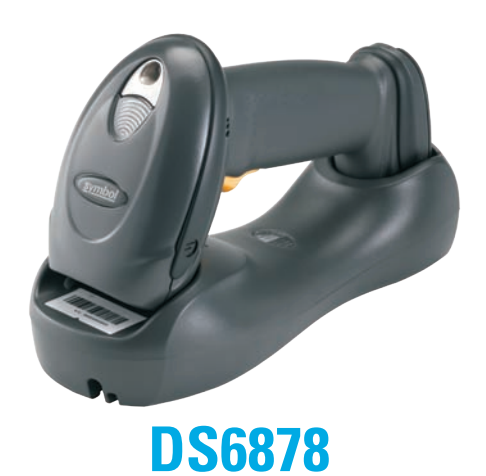

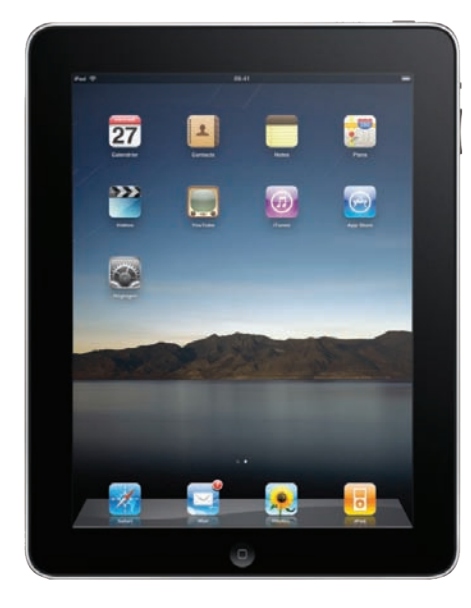

#### **FOLLOW THESE 10 EASY STEPS:**

**Note:** The firmware rev has to be version CAAAJS00-005-R00 or newer before going through these steps.

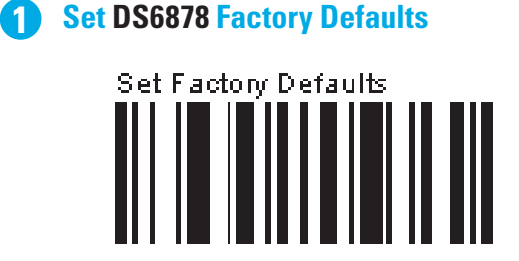

**The following barcodes must be scanned before attempting to pair the scanner to the Apple device. 2**

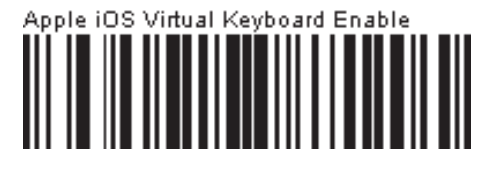

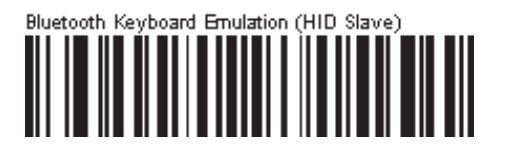

**iPad**

#### **3 Select Settings from the iPad Desktop: 4 Turn Bluetooth On:**

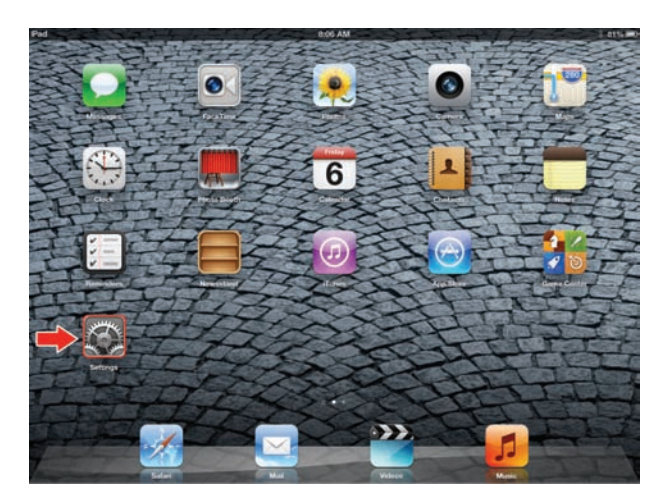

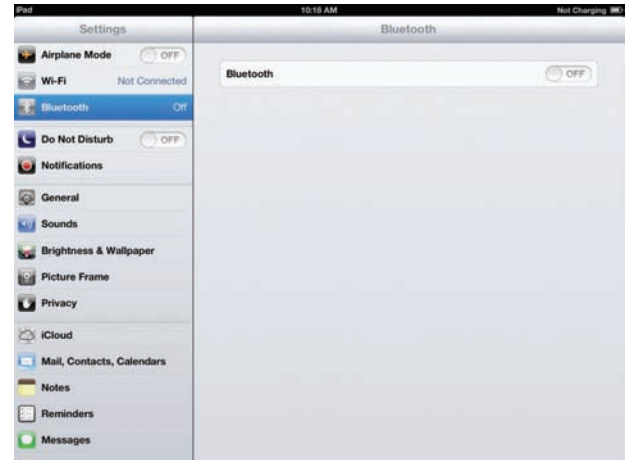

**Choose DS6878 from available Bluetooth devices. The serial number of the device assists in identifying the correct device: 5 Tap the DS6878 to select it. The iPad 6**

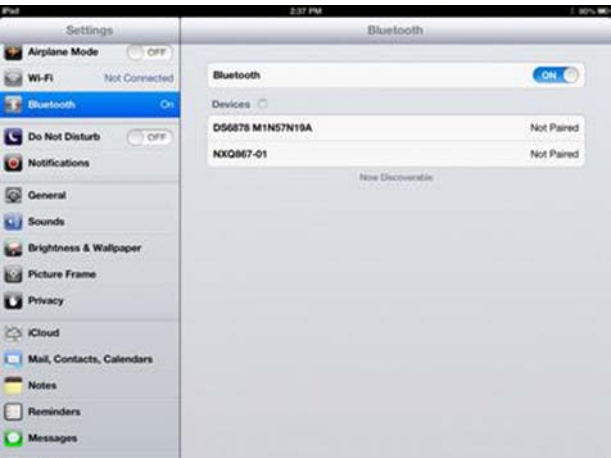

**automatically connects to the 2D imager. The scanner emits a short low beep followed by a short high beep indicating the successful connection.**

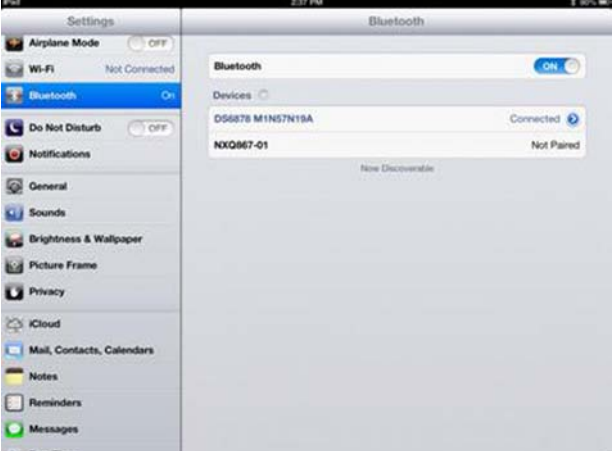

**The device is now connected to the iPad as a keyboard device. Test it in an application that accepts keyboard input, such as Notes. 7 The device is now connected to the iPad as a**  $\bullet$  **<b>7 Tap the white + in the upper right to start a** 

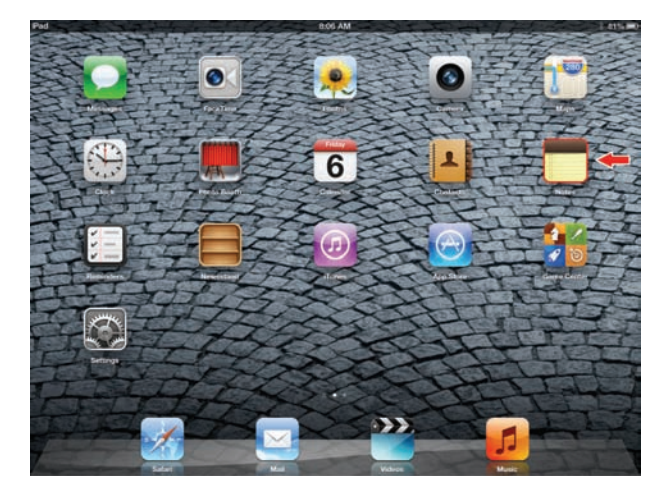

**new Note. 8**

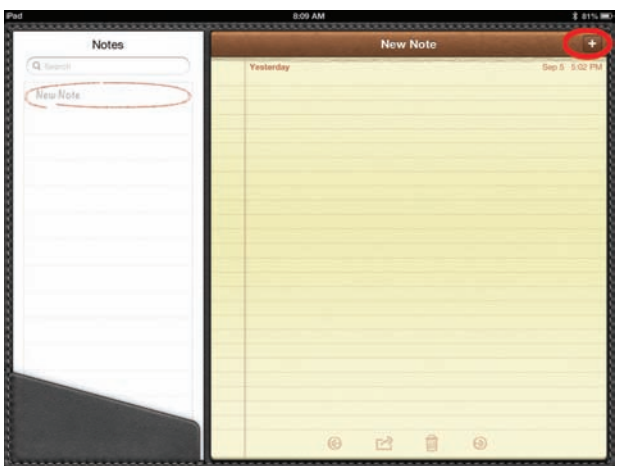

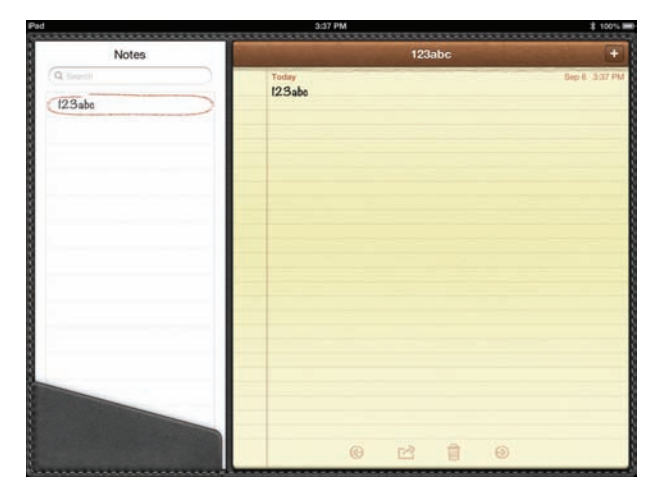

**9 Scan a barcode.** It is displayed in the Note: **A quick double-pull of the scanner trigger will open or close the virtual keyboard.**

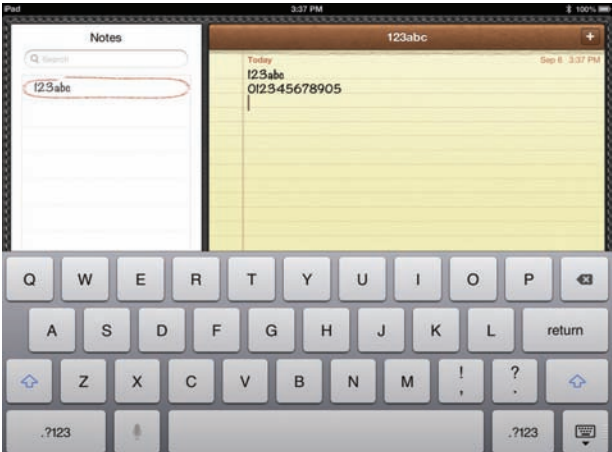

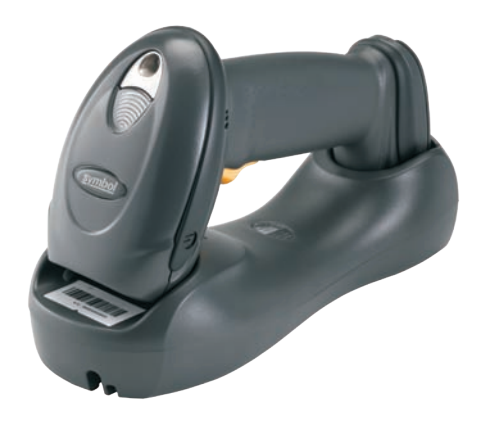

#### **FOLLOW THESE 6 EASY STEPS:**

**1 The following barcodes must be scanned before attempting to pair the scanner to the Android device.** 

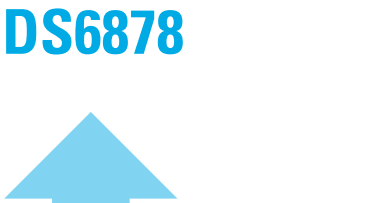

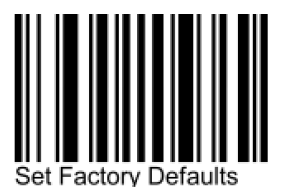

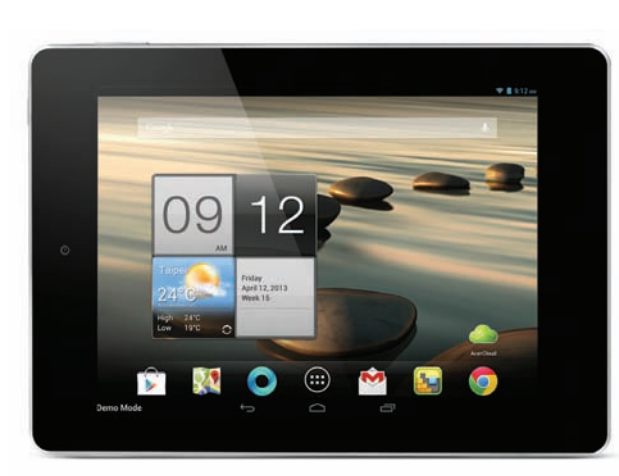

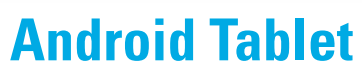

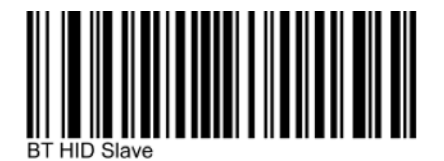

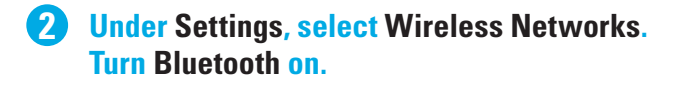

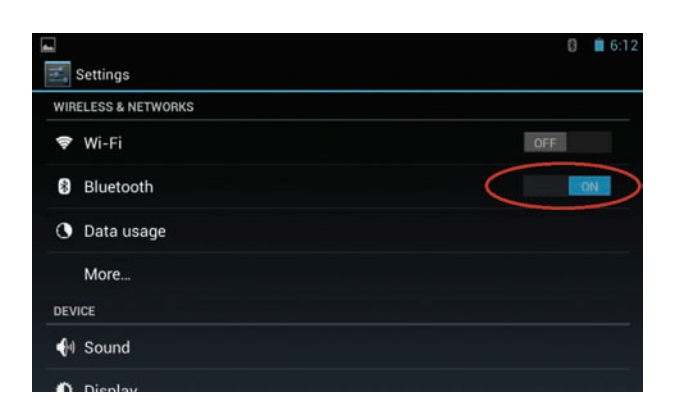

**Select Search for Devices. From Available 3 Devices, select the DS6878. The serial number of the scanner assists in identifying the correct device.**

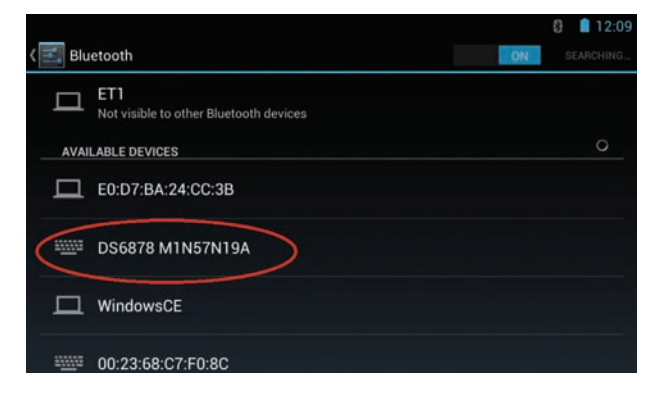

**A pin code is issued. Scan the pin code 4 followed by End of Message using the Alpha-Numeric Keyboard barcodes. When the pin is complete the scanner emits a short low beep followed by a short high beep indicating the successful connection.**

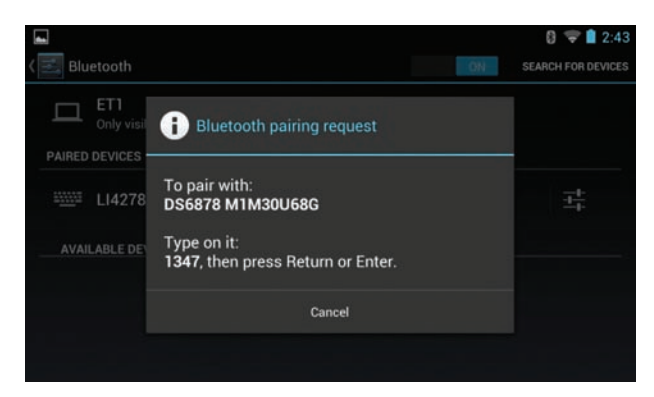

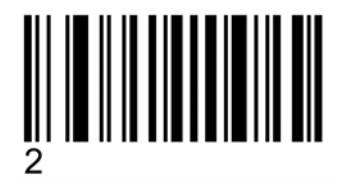

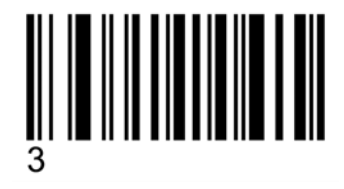

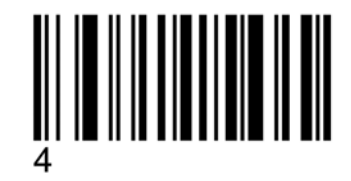

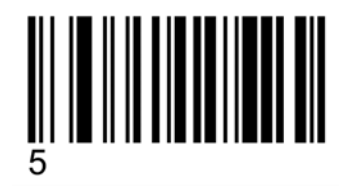

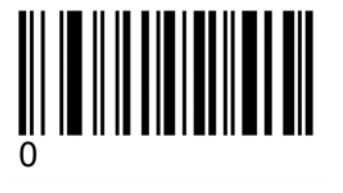

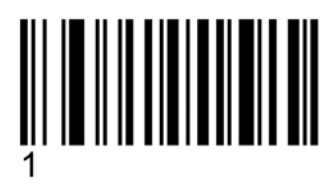

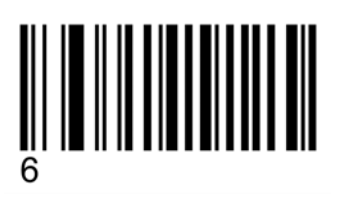

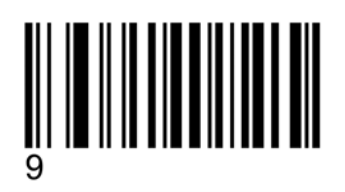

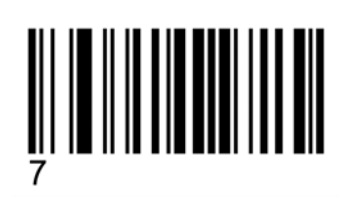

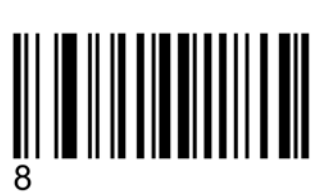

**The device is now connected and is ready to scan when it is listed under Paired Devices.**

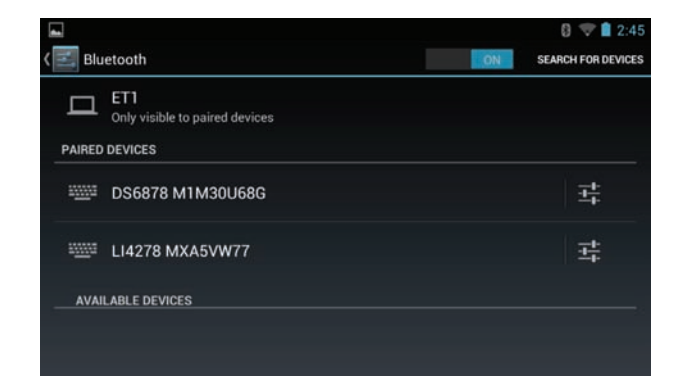

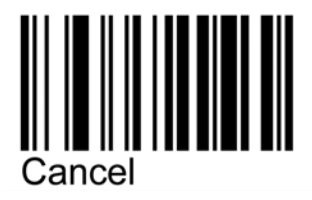

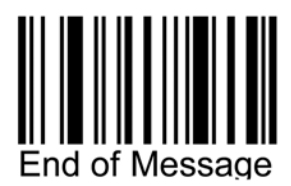

**5 Test the scanner in any application capable of accepting keyboard input. 6**

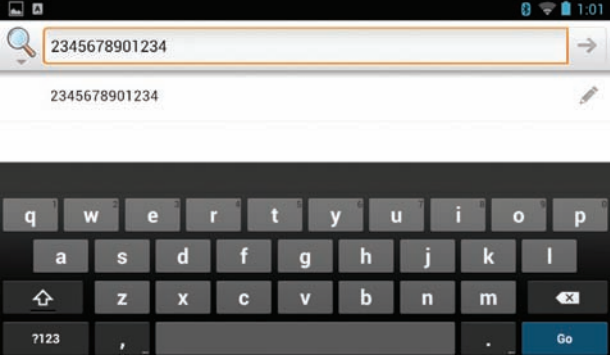

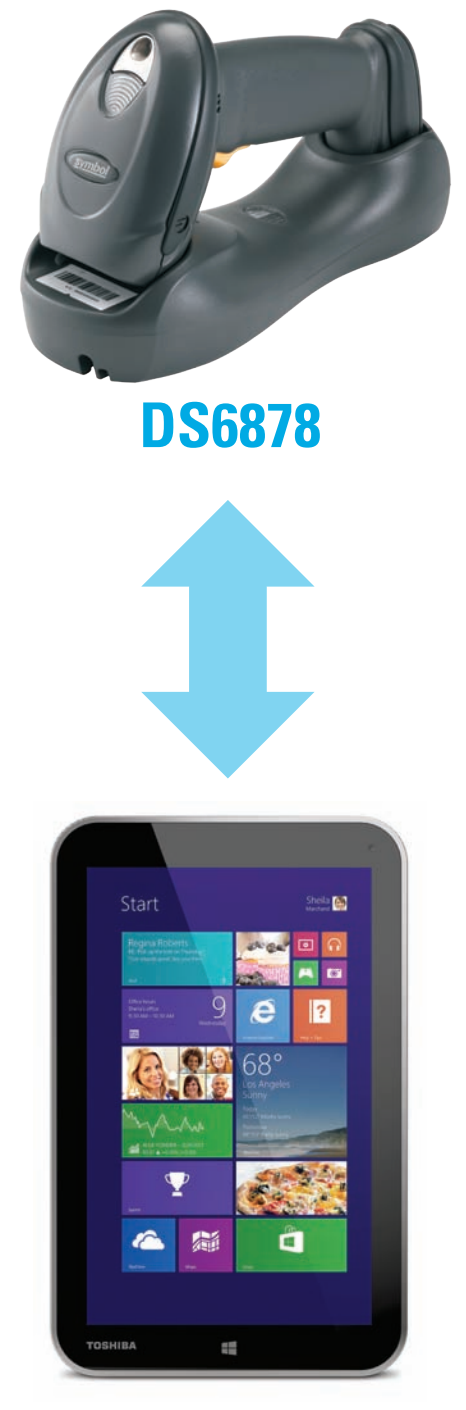

**FOLLOW THESE 9 EASY STEPS:**

**1 The following barcodes must be scanned before attempting to pair the scanner to the Windows device.** 

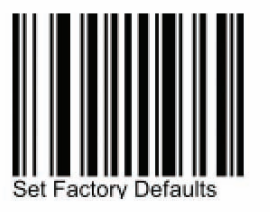

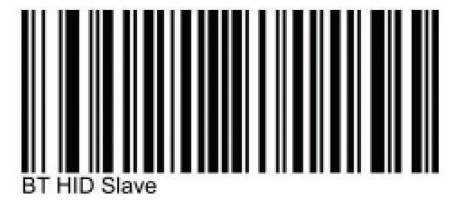

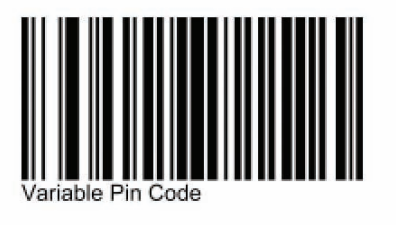

**Windows 8.1 Tablet**

#### **2 Select Settings from the Desktop: 3 3 Select Change PC settings:**

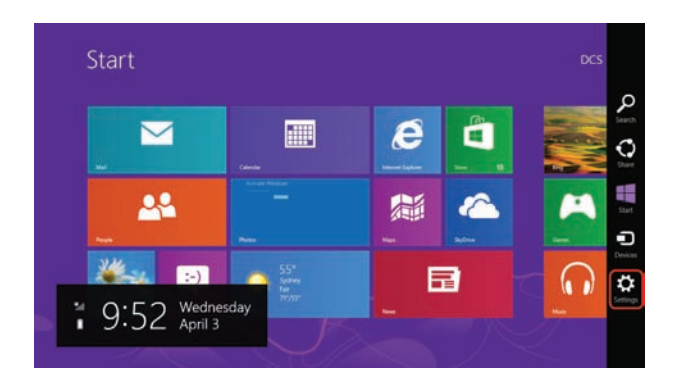

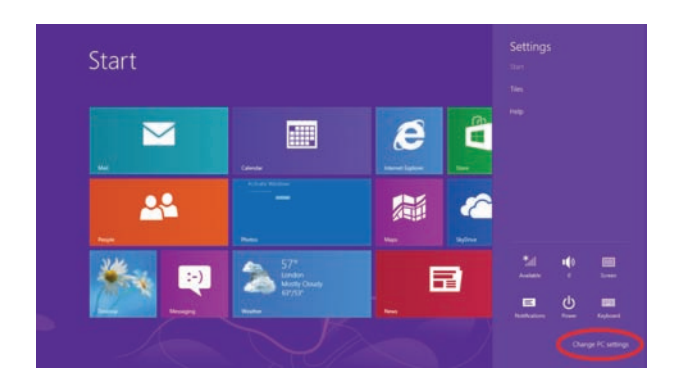

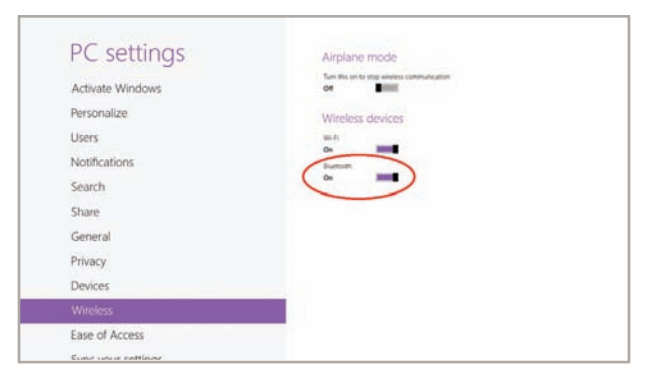

**4 Select Wireless. Turn Bluetooth On: 5 Select Devices, and then Add a device:**

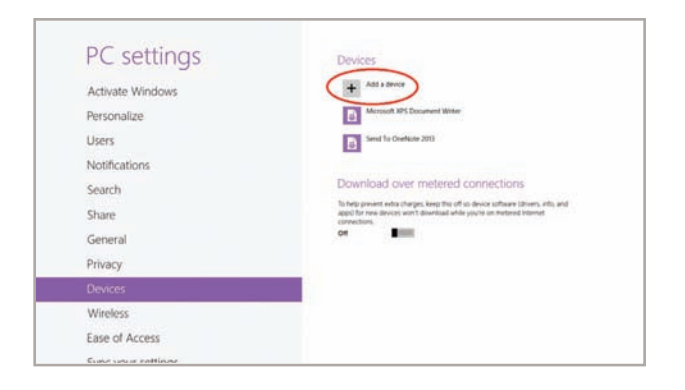

**6** Scanner is displayed in Devices. Select the **7 DS6878 from the list of devices displayed. The serial number of the scanner assists in identifying the correct device.**

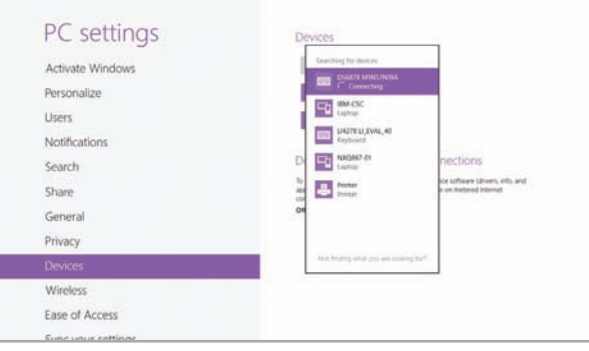

**A** pin code is issued. Scan the pin code **followed by End of Message using the Alpha-Numeric Keyboard barcodes. When the pin is complete the scanner emits a short low beep followed by a short high beep indicating the successful connection.**

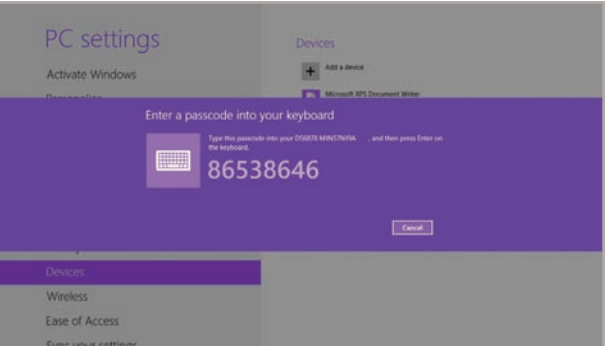

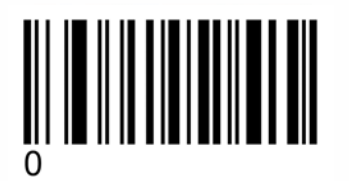

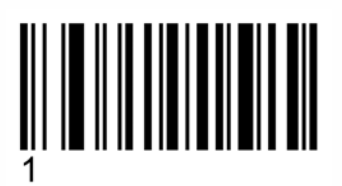

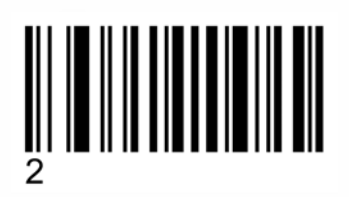

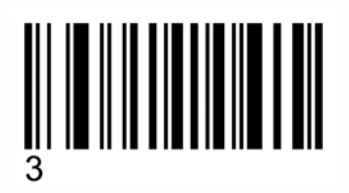

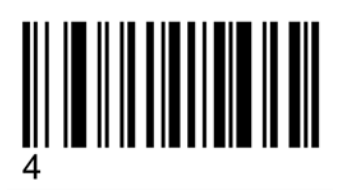

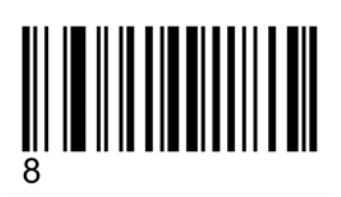

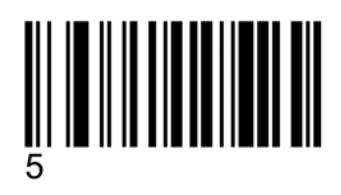

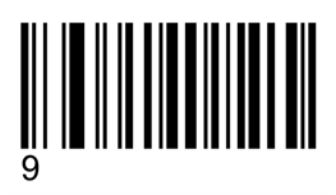

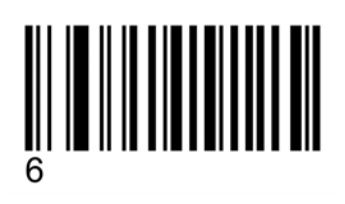

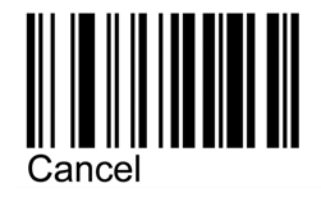

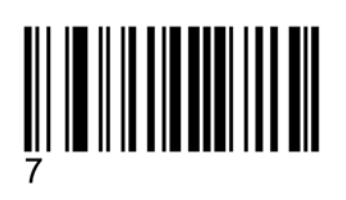

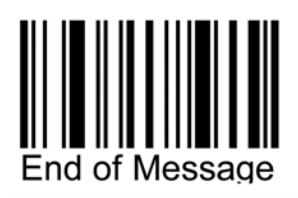

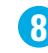

#### **The device is now connected and is ready to scan when it is listed under Devices.**

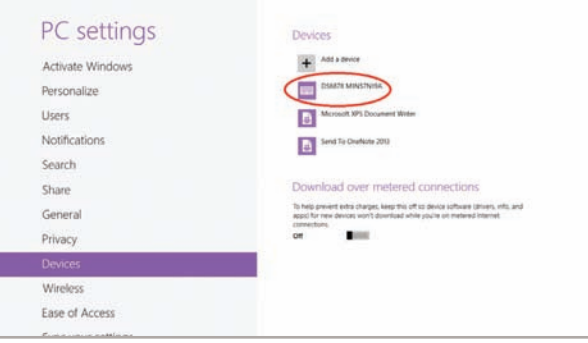

**8 The device is now connected and is ready to <b>8 9 Test the scanner in any application capable of accepting keyboard input, such as OneNote. Tapping the keyboard icon in the lower right corner brings up the tablet's keyboard.**

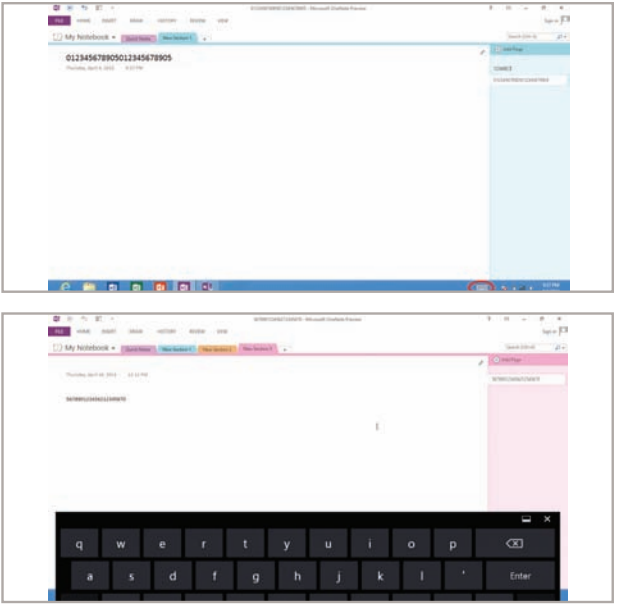

Part number: GUIDE-DS6878-TABLET. Printed in USA 05/14. MOTOROLA, MOTO, MOTOROLA SOLUTIONS and the Stylized M Logo are trademarks or registered trademarks of Motorola Trademark Holdings, LLC and are used under license. All other trademarks are the property of their respective owners. ©2014 Motorola Solutions, Inc. All rights reserved.

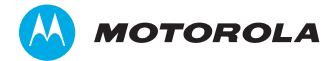